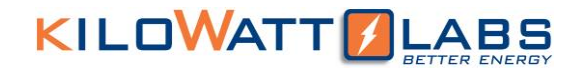

### **Micro Grid View**

User Manual

### Version 1.0; Release Date: November 2019

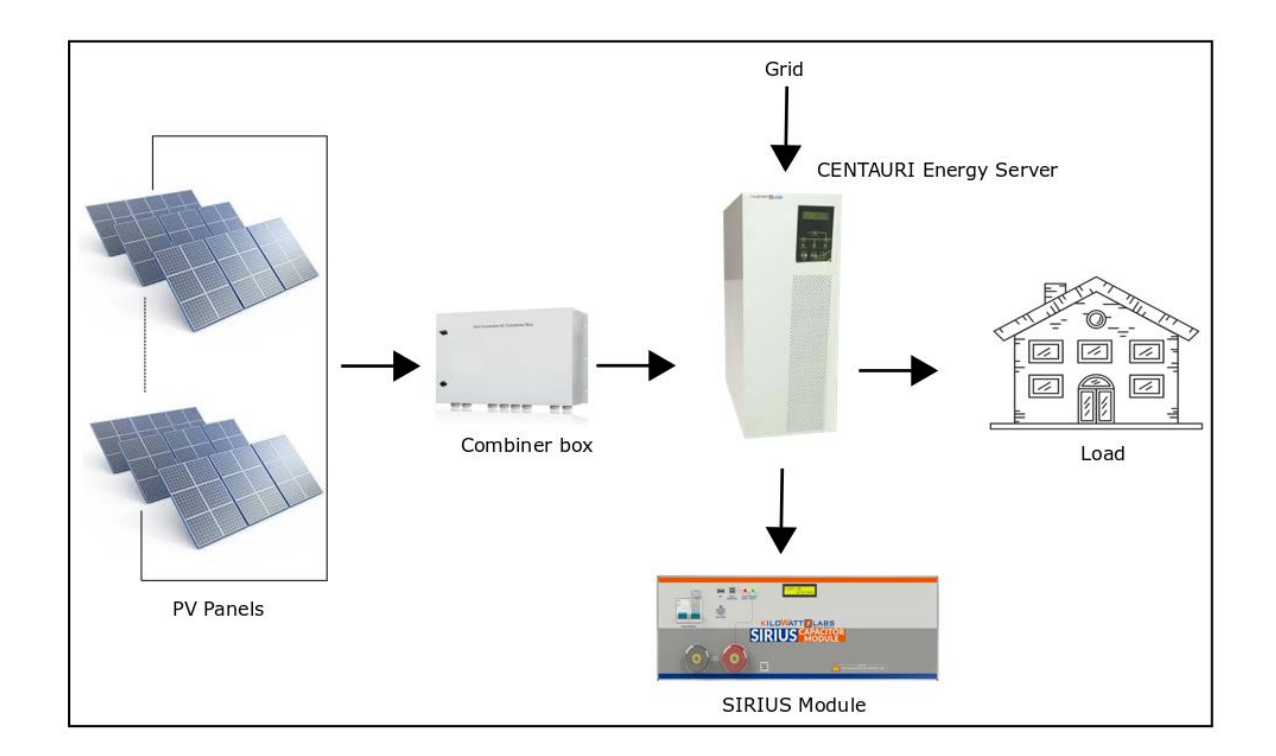

### Author Mamoona Khalid

#### 1. How to Install Sirius VIEW:

Follow the steps below to install Microgrid VIEW:

- $\rightarrow$  Go to Amber & Waseem website "<https://www.amberandwaseem.com/>".
- $\rightarrow$  Go to Downloads and click on Manuals and Software's.
- → You will see Download Applications and Manuals. Go to Microgrid VIEW Setup and click on Download as illustrated below.

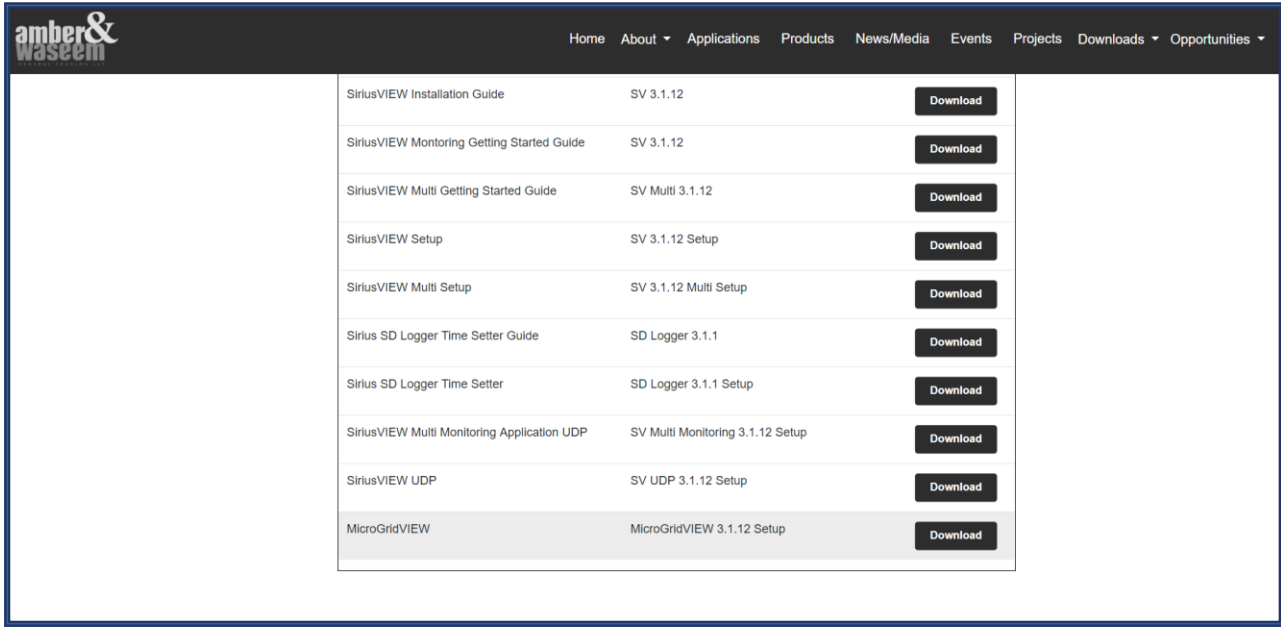

→ Double click on Microgrid VIEW Monitoring Application to execute it. A Log-in screen will appear as illustrated below.

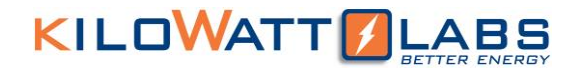

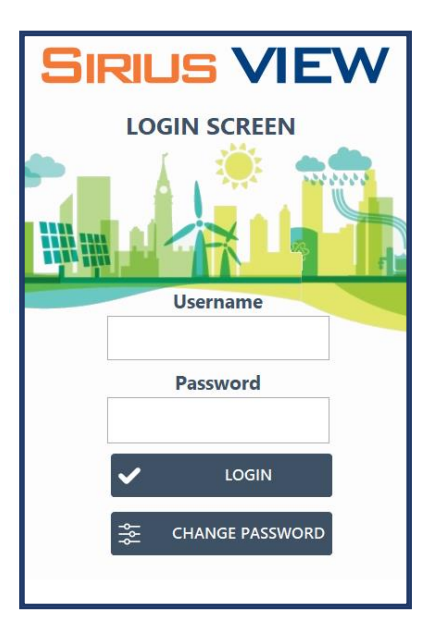

 $\rightarrow$  Enter the default Username and Password in the login screen.

Default Username: admin

Default Password: 123

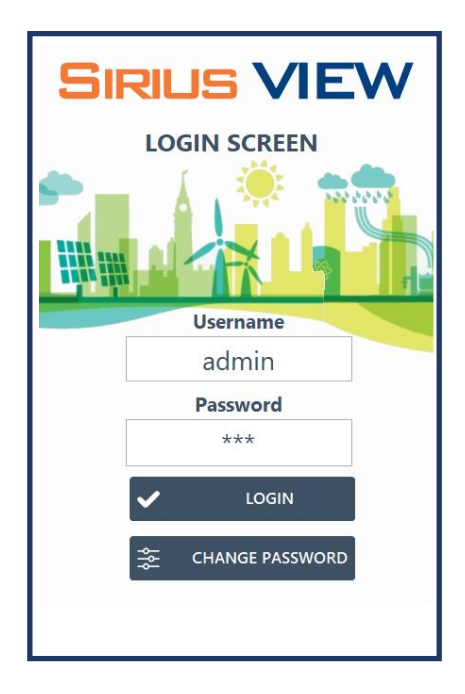

 $\rightarrow$  By clicking on Login, the below pop-up message will appear.

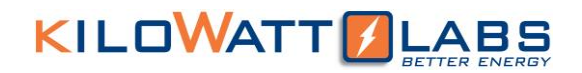

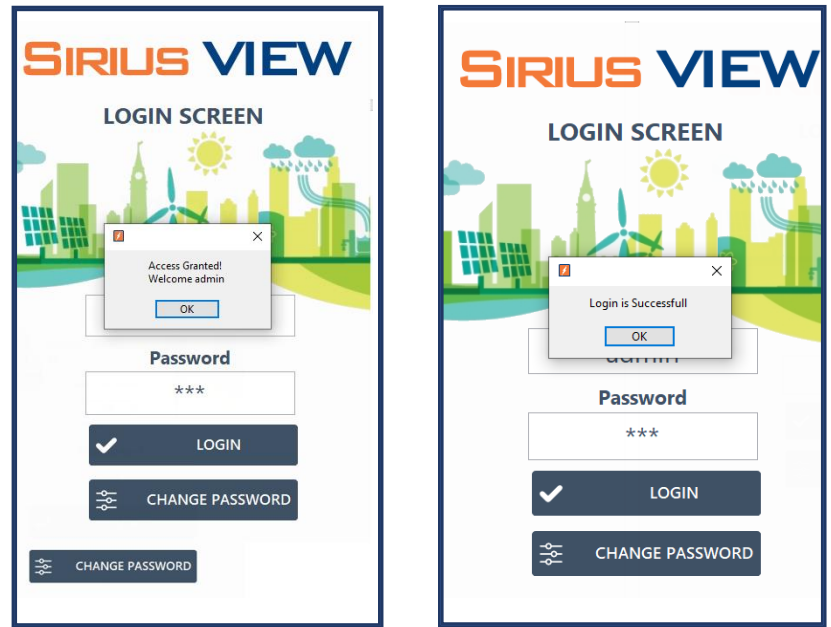

 $\rightarrow$  In the drop-down menu, select the COM port and click OK.

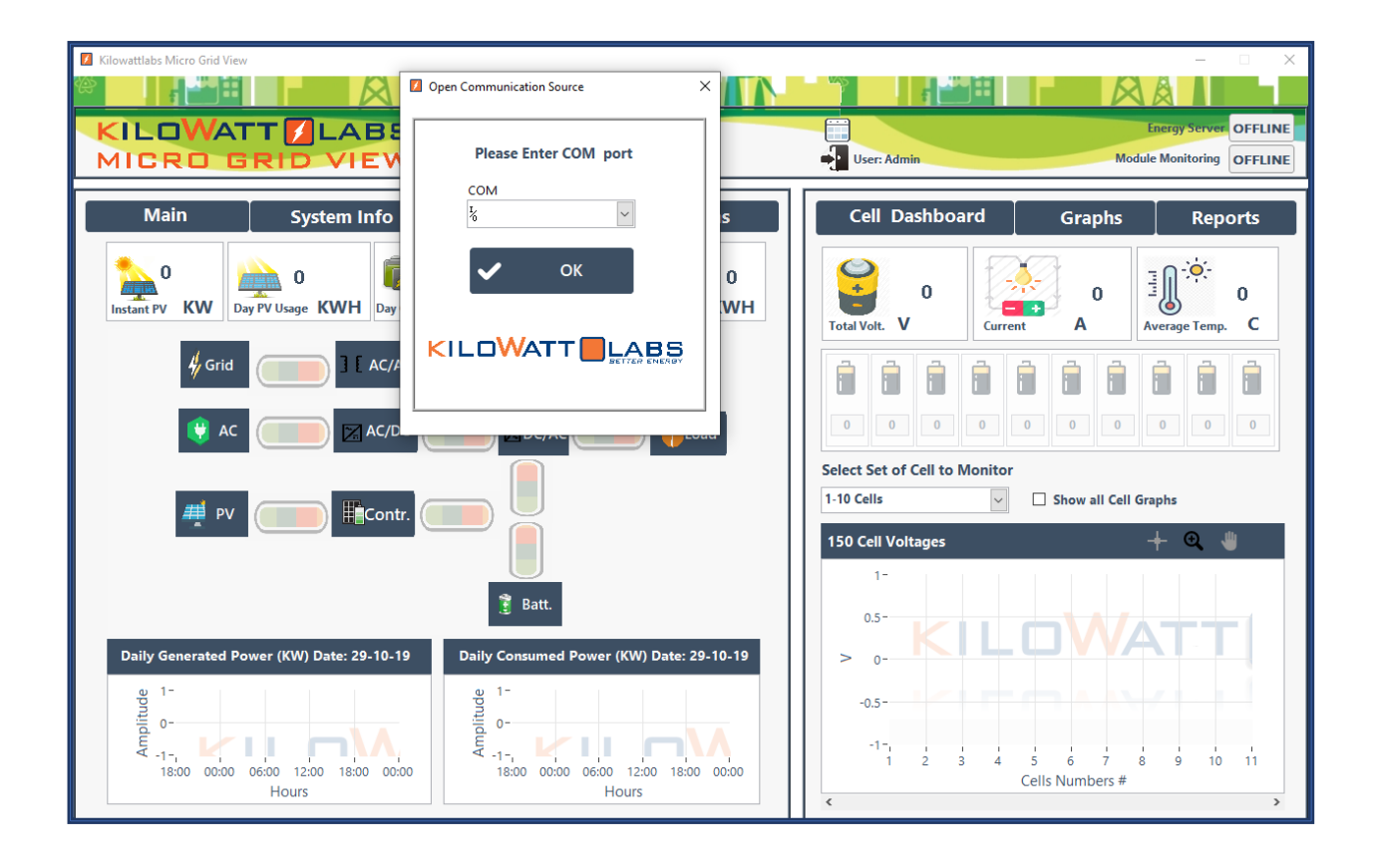

Microgrid View-User Manual

#### **2. Microgrid View Description:**

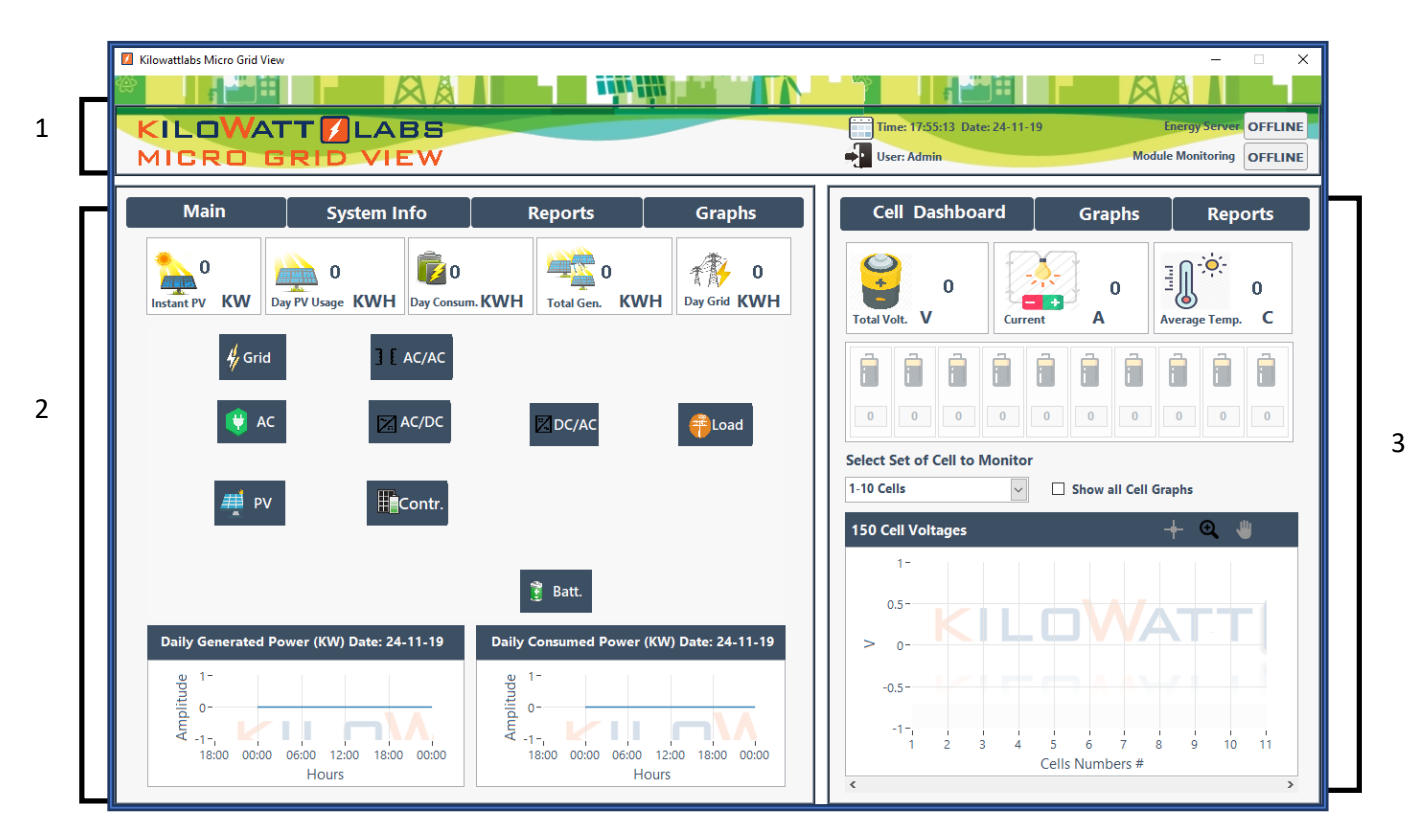

#### **2.1 Application Banner:**

Application banner shows Time and date, user, Energy Server and Module Monitoring as shown below.

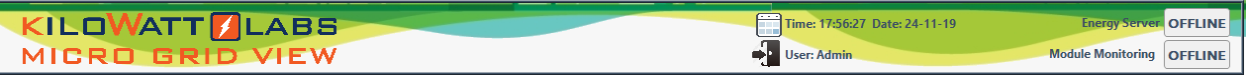

Energy Server and Module Monitoring are the main indicators.

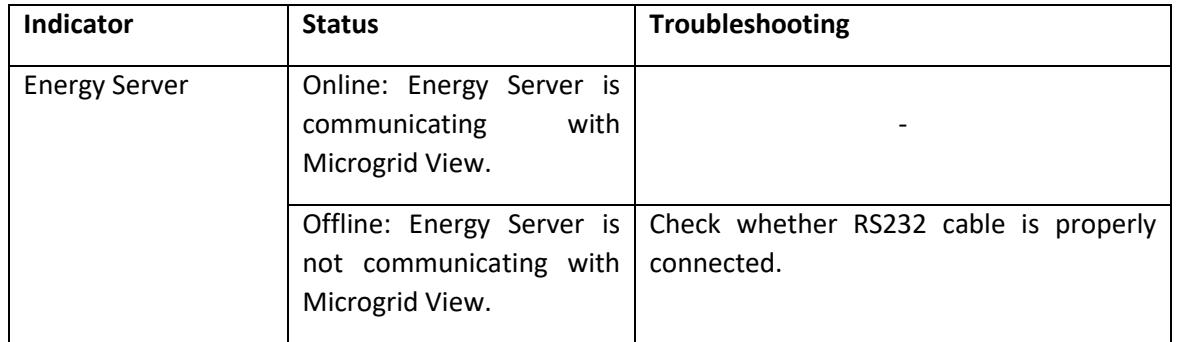

Microgrid View-User Manual

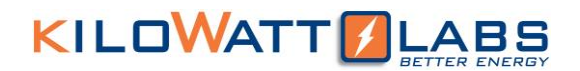

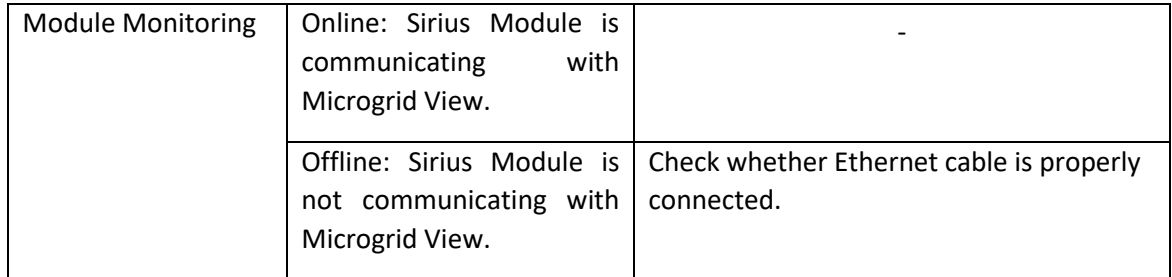

#### **2.2 Energy Server Monitoring:**

#### **2.2.1 Main Page:**

The Main Page is shown below:

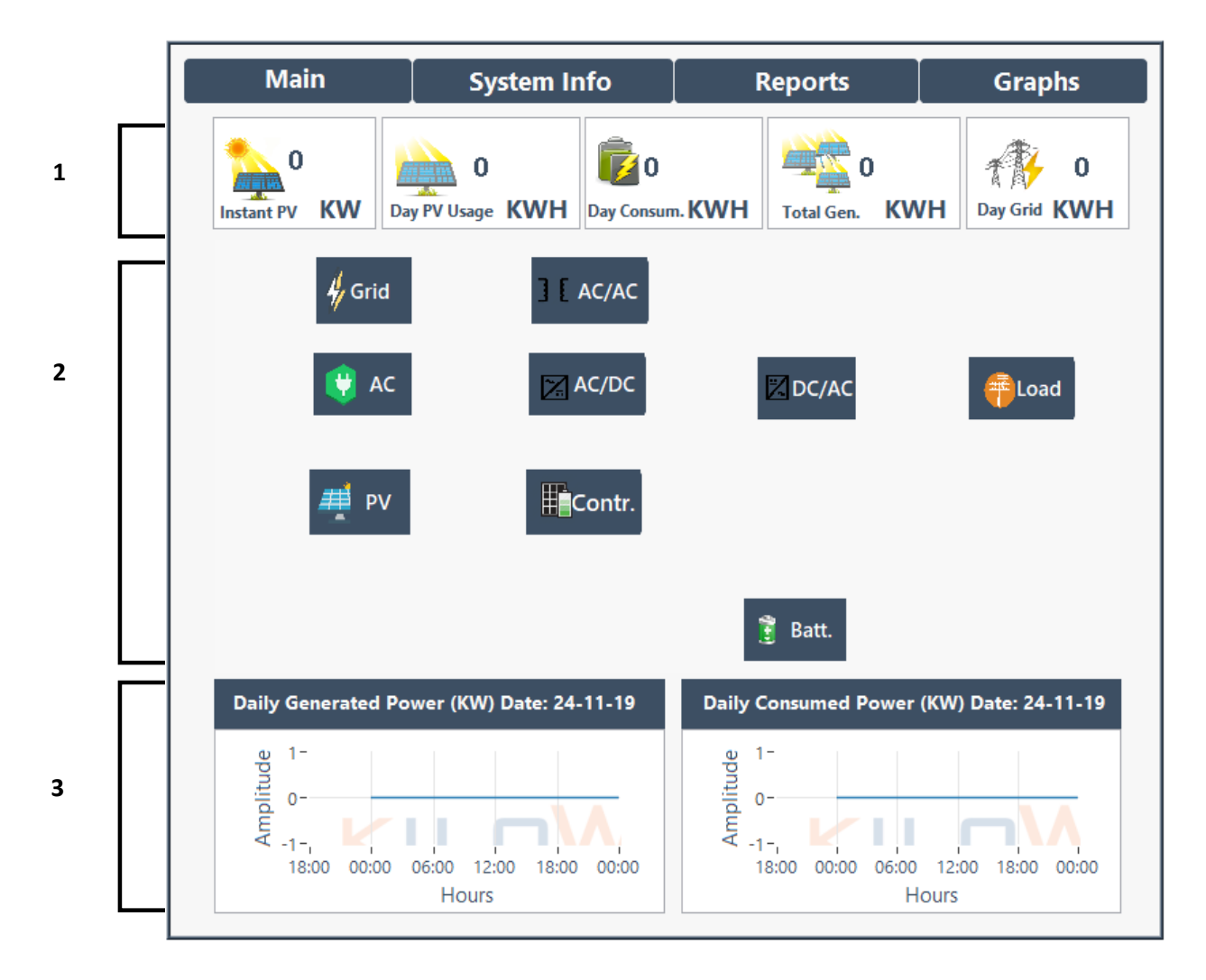

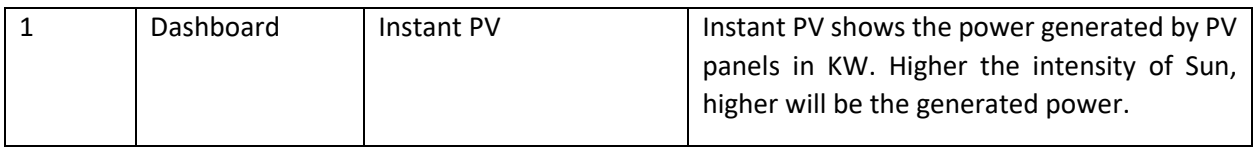

Microgrid View-User Manual

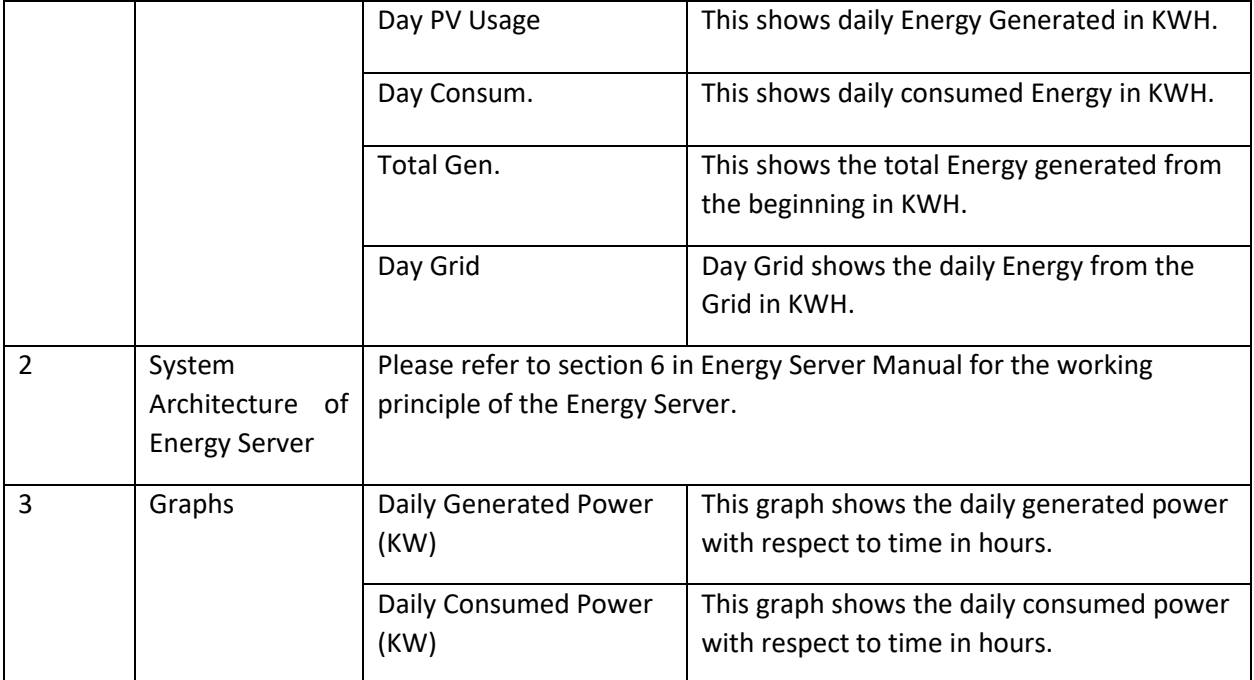

#### **2.2.2 System Information:**

This page gives AC, PV, Battery, Bypass, Output, Alarm and other information's. The system information page is shown below. We will explain one by one in detail.

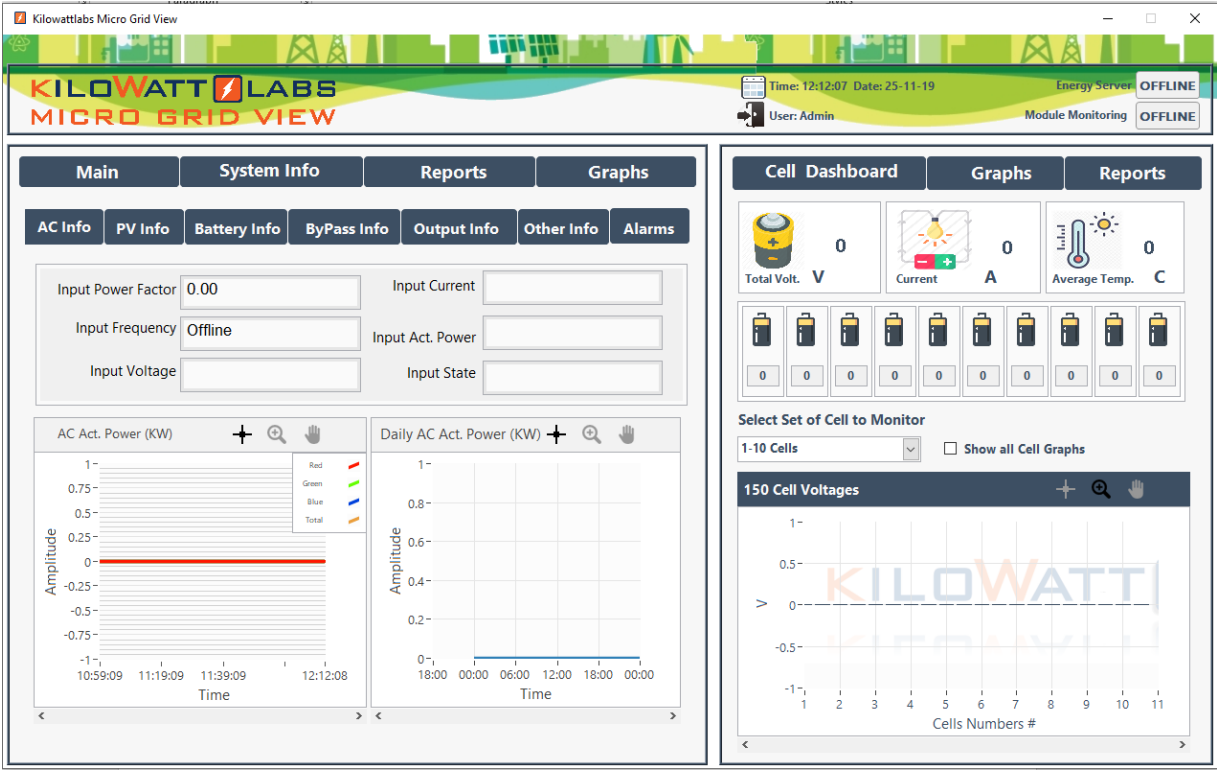

Microgrid View-User Manual

#### **2.2.2.1 AC Information:**

This page gives information about Input Power Factor, Input Frequency, Input Voltage, Input Current, Input Active Power and Input State.

It also shows graph of AC active power in KW and Daily AC active power of full day in KW.

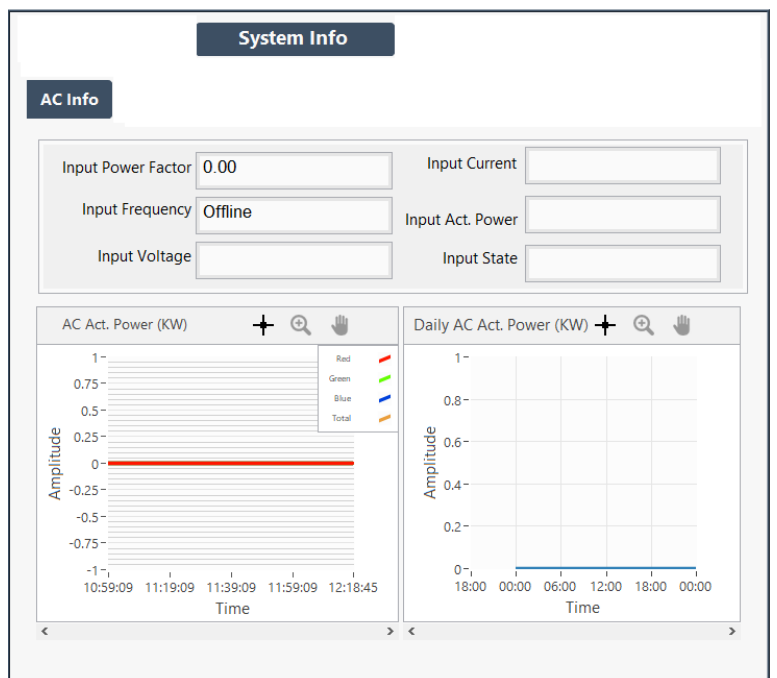

#### **2.2.2.2 PV Information:**

PV information page is shown below. The dashboard of PV Info shows PV Voltage, PV Power and PV Current values and PW status. This page also shows maximum power generated and the time in which it has occurred.

The graph shows the PV power in KW with respect to time.

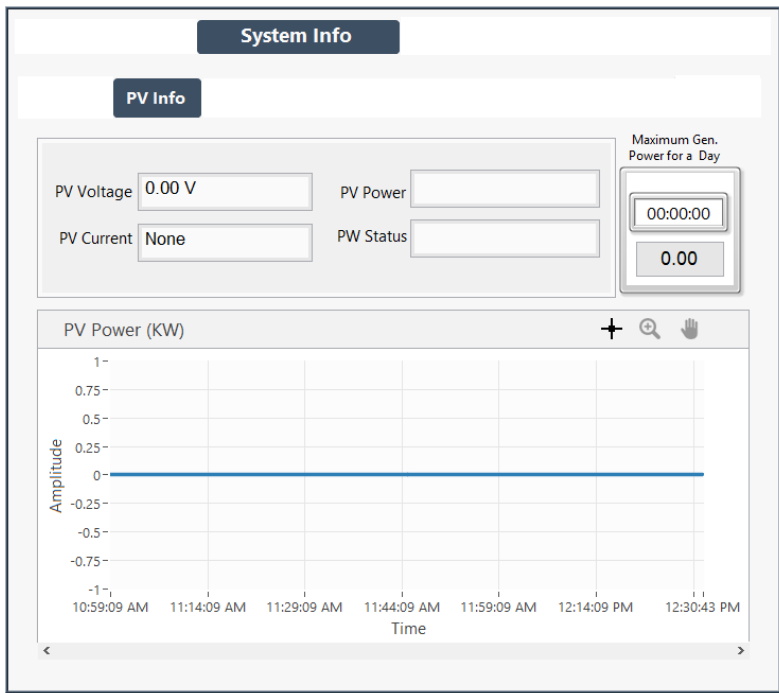

#### **2.2.2.3 Battery Information:**

Battery Info dashboard shows voltage, current, temperature and state of Sirius Module as shown below.

You can also see graphs of voltage, ambient temperature, current and power of Sirius Module at the bottom of the page.

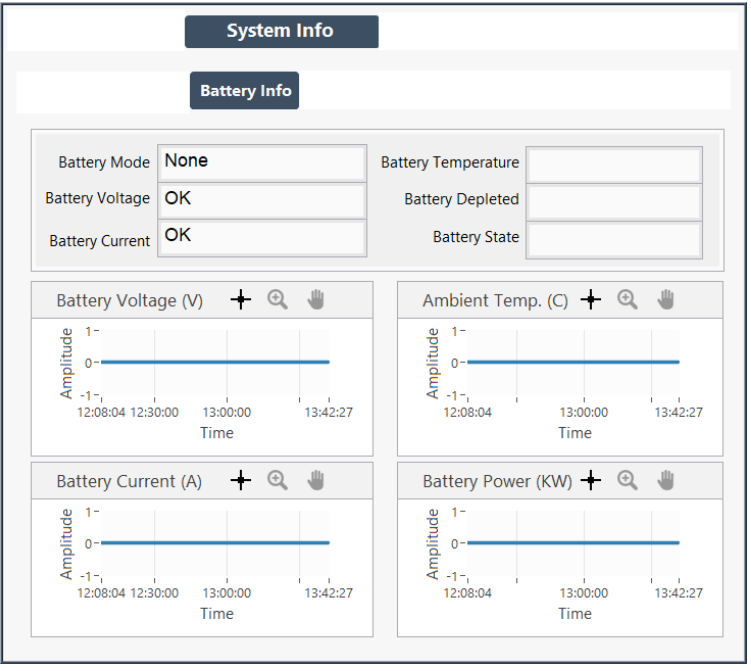

Microgrid View-User Manual

#### **2.2.2.4 Bypass Information:**

The Bypass dashboard shows the bypass voltage, bypass current, bypass active power, bypass feed in KWH and KW, bypass used and bypass consume.

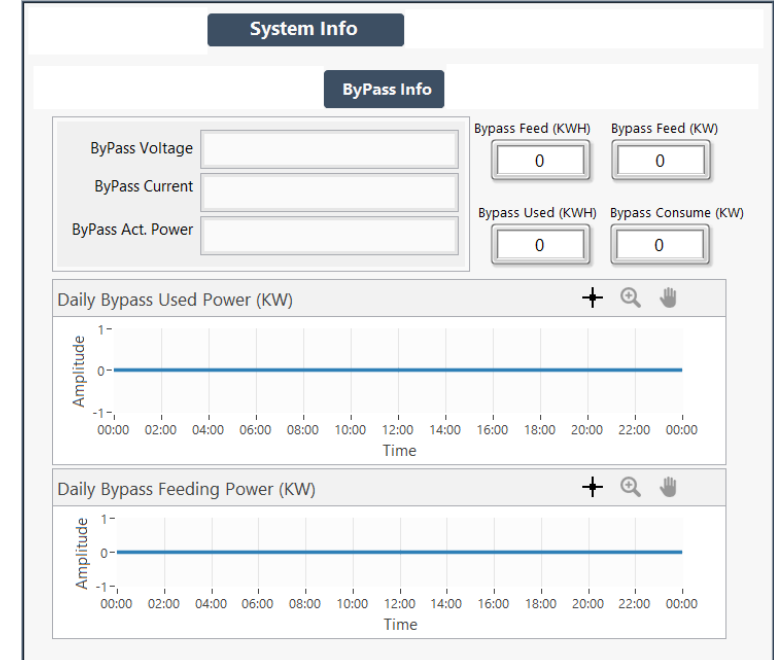

The graphs of bypass page show the daily bypass used power and daily bypass feeding power in KW.

#### **2.2.2.5 Output Information:**

The Output Info page shows Output Load, Output Apparent Power, Output Voltage, Output Current, Output Active Power, Output Frequency, Output State, Output PW Factor. It also shows the maximum Output For a day and the time it has occurred.

The Graph shows the Output Active Power in KW.

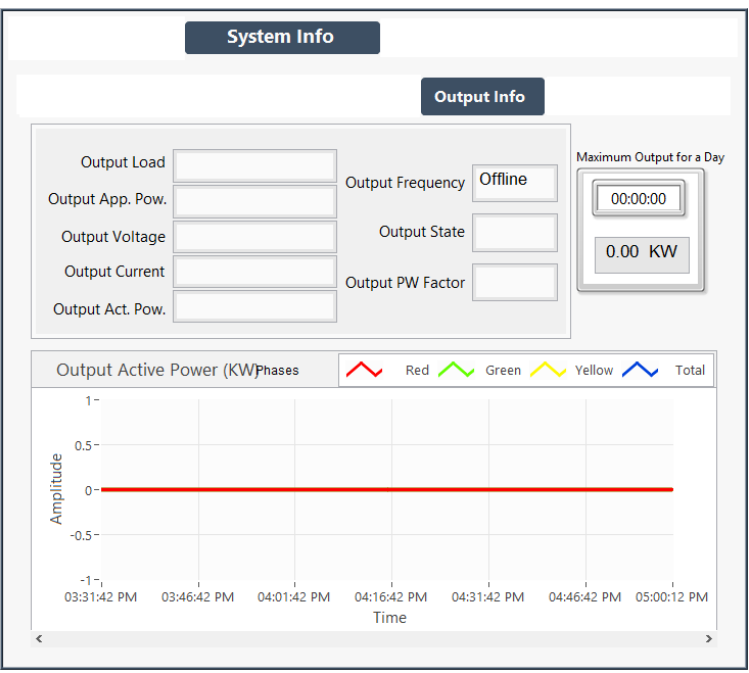

#### **2.2.2.6 Other Information:**

This page gives information about ambient temperature of Energy Server, Total CO2 emissions and Run Mode. You can see ambient temperature graph in the page shown below.

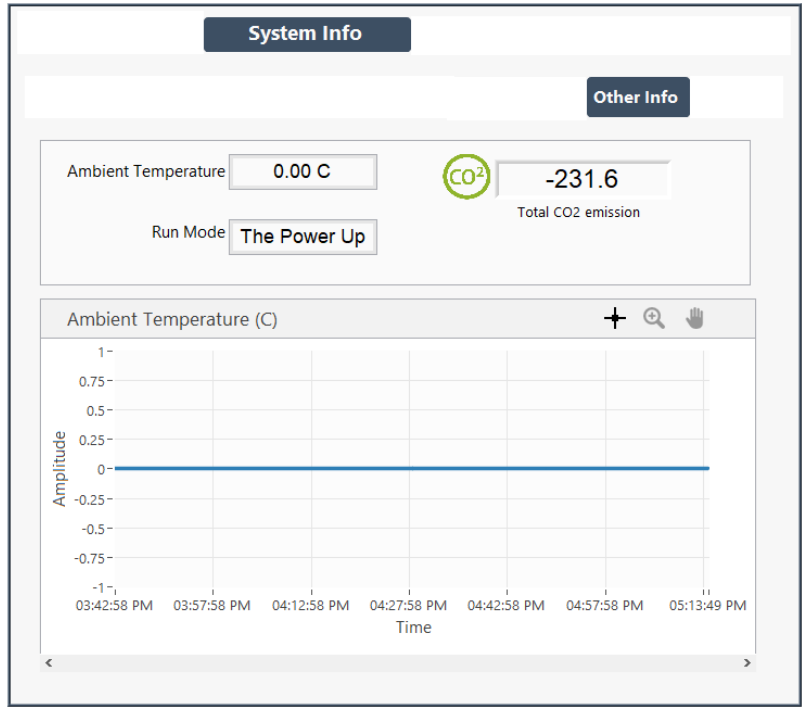

#### Microgrid View-User Manual

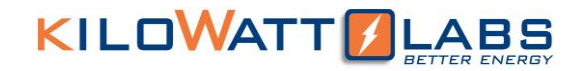

#### **2.2.2.7 Alarms:**

**System Info** Alarms BusLine General Input Battery NV Fault Output Charge Fuse Temp Line Bypass Output overload PV charge  $DVI$ Low battery **Depleted Battery UPSOutput off** UPS System off On bypass On battery Output off req. Output UPS off req. Awaiting power **Shutdown Pending** Shutdown immedient Testi in progress Diagnostic failed

This page shows all the alarms and their set values.

#### **2.2.3 Reports:**

Report page contains the reports of Dashboard measurement's, Input parameters, Battery parameters, bypass, Output parameters as shown below:

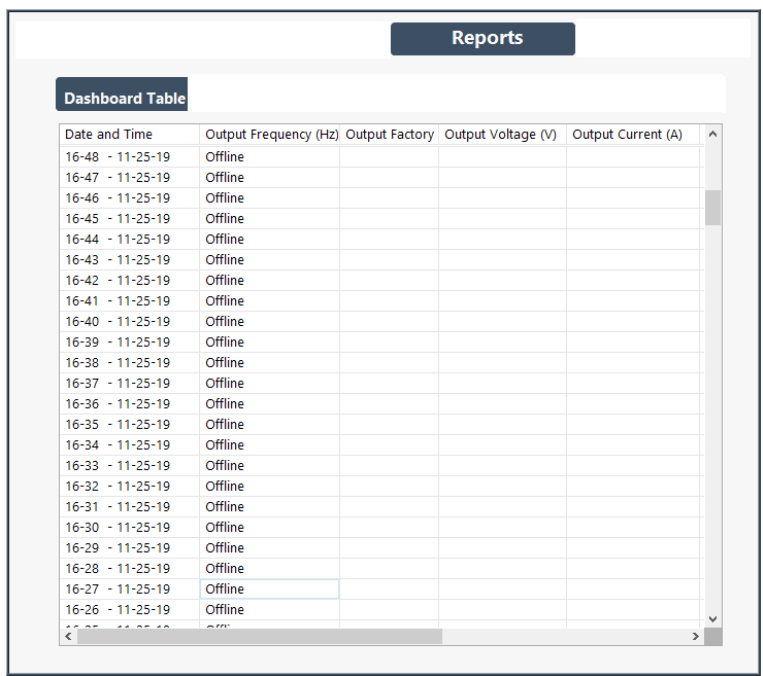

Microgrid View-User Manual

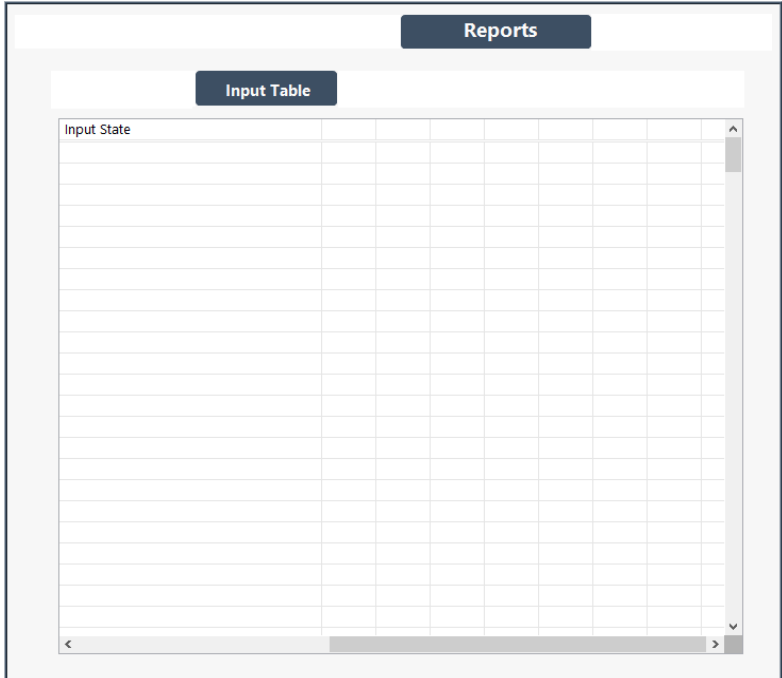

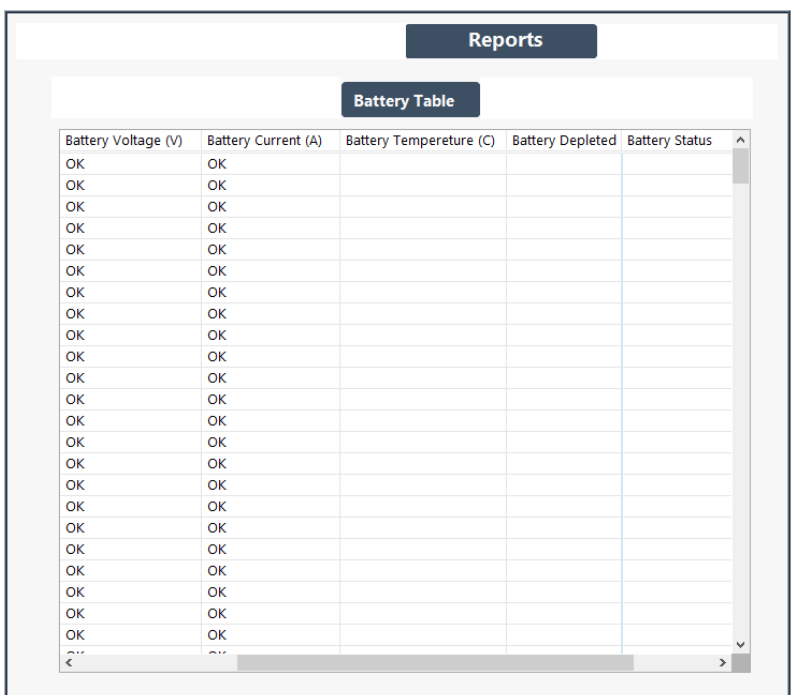

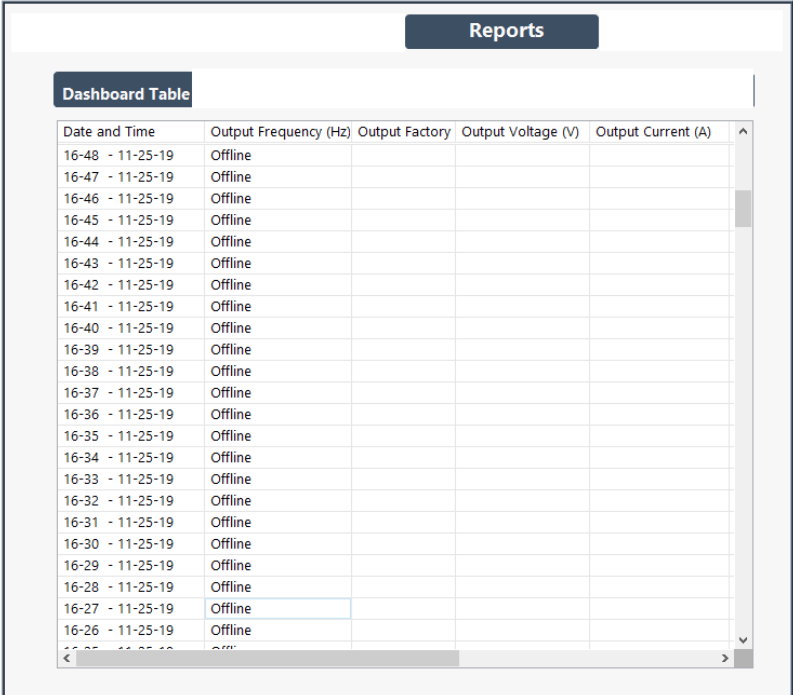

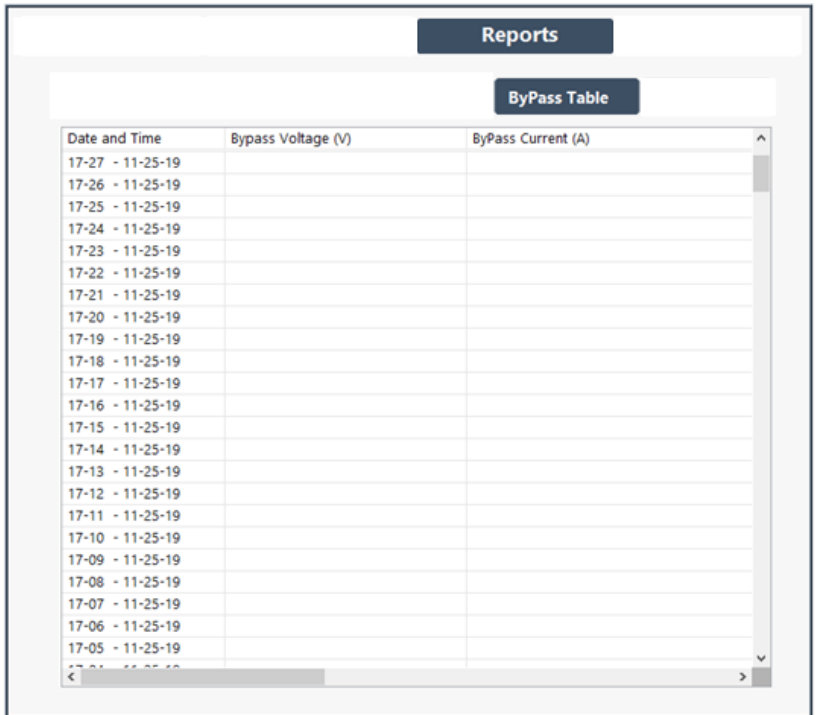

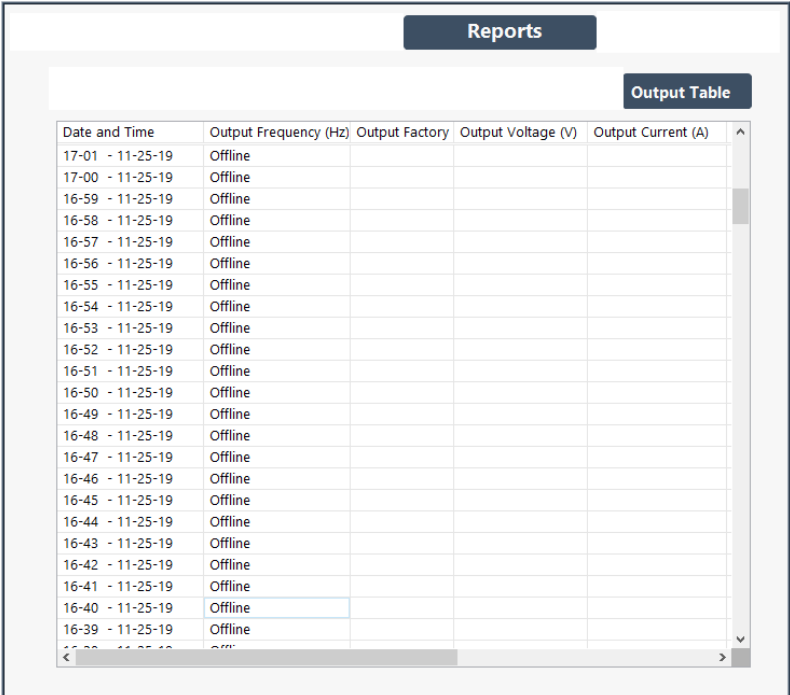

#### **2.2.4 Graphs:**

The graph page shows monthly total generated solar energy graph and yearly total generated solar energy graph as shown below:

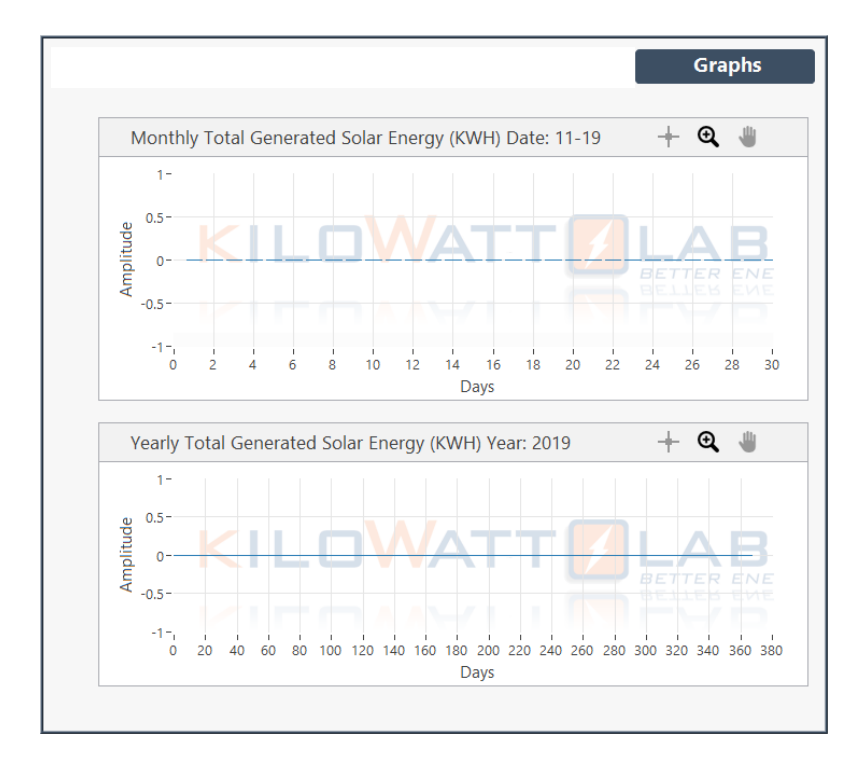

#### Microgrid View-User Manual

#### **3. Sirius Module Monitoring:**

#### **3.1 Cell Dashboard:**

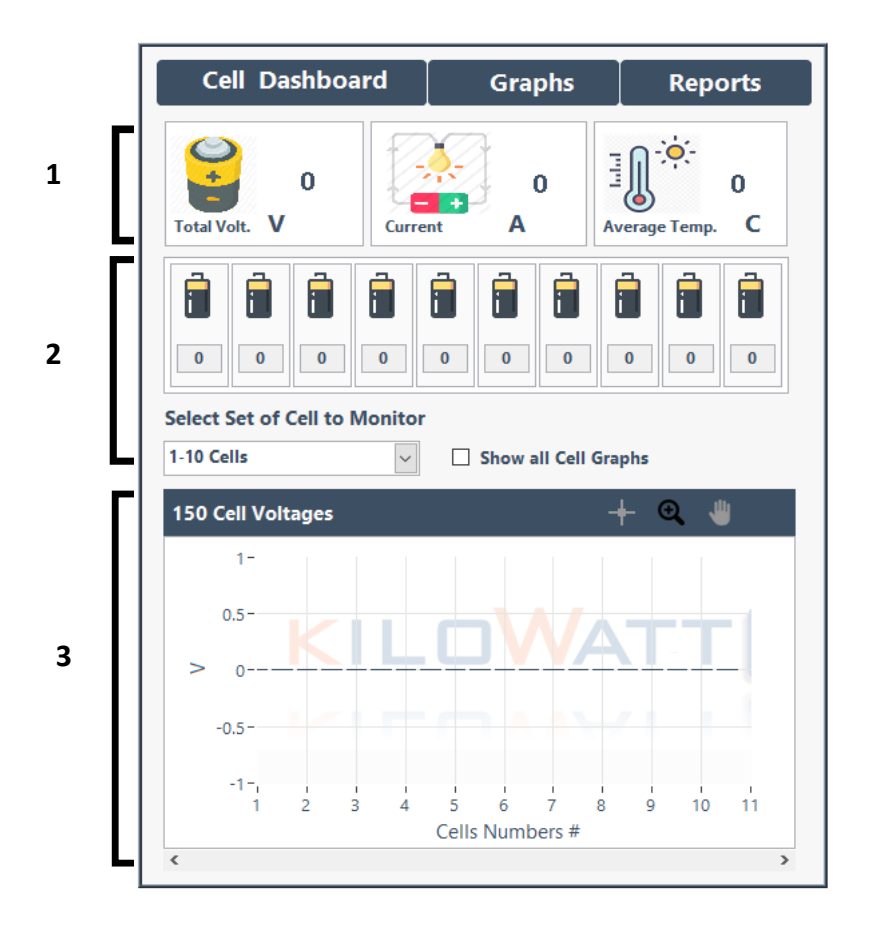

- 1. Microgrid monitors total Voltage, Current and average temperature of all Sirius Modules connected in parallel or in series.
- 2. You can see Modules voltages and theirs graph. You can also select the number of cells to monitor from the drop down-menu. You will see only 10 Modules voltages and Graphs at a time.

If you want to see all Cells Voltage graph, click on the check box as shown below.

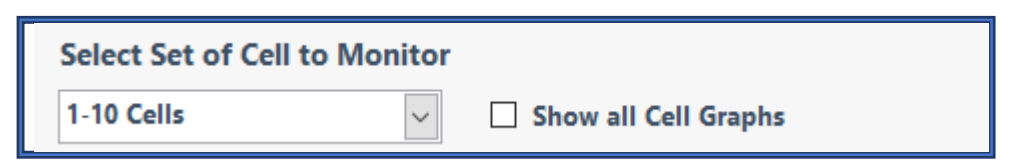

Note: The term cell is used for one Sirius Module when they are connected in parallel or in Series.

#### Microgrid View-User Manual

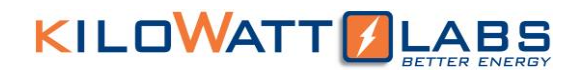

#### **3.2 Graphs:**

The Graph page shows the Average Voltage, Total Voltage, Terminal Curent and Average Temperature of all Sirius Modules.

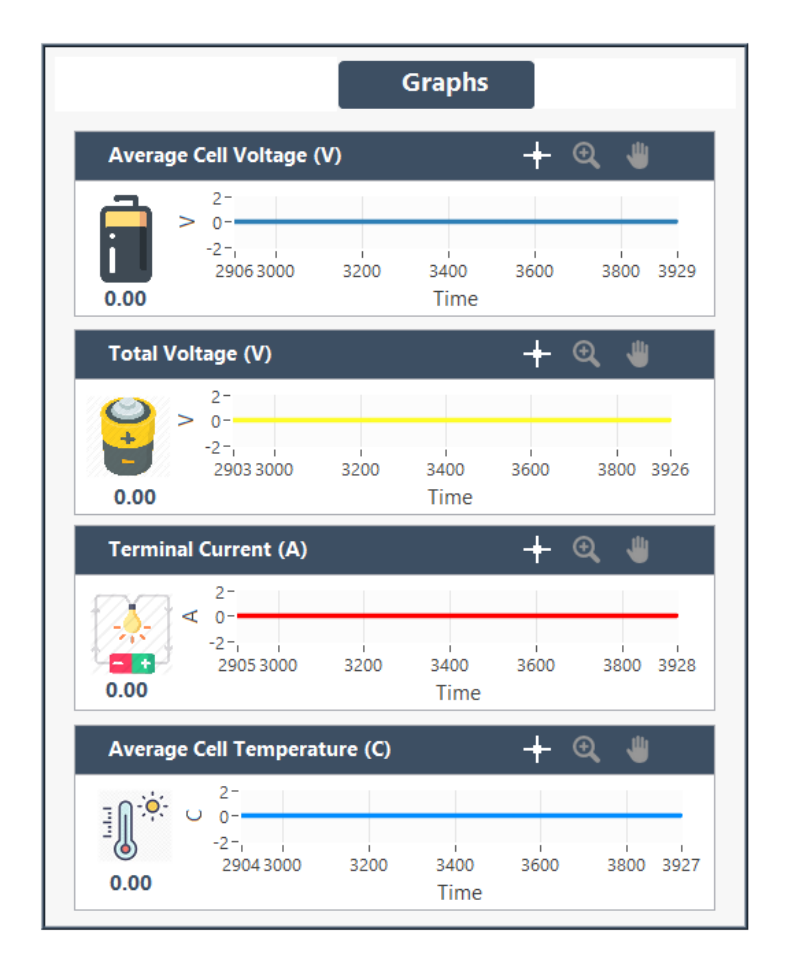

#### **3.3 Reports:**

Reports page shows dashboard measurements reports such as total voltage, current and temperature and Cell measurements such as cells voltage and temperature as shown below.

#### **1. Dashboard Measurements:**

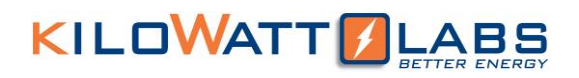

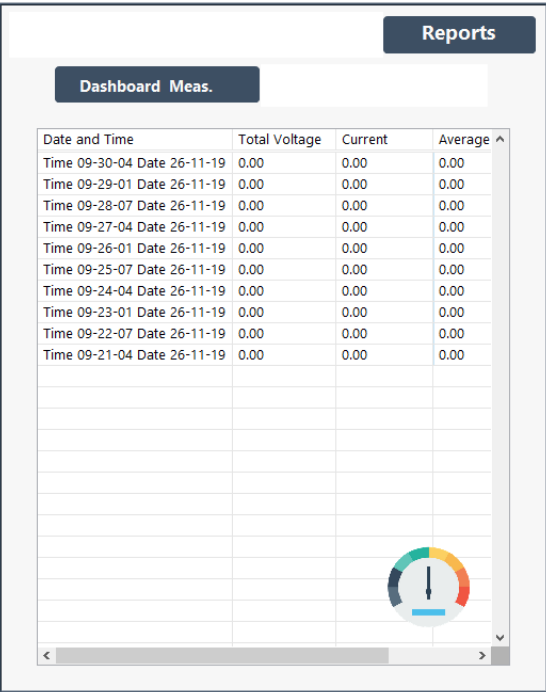

#### **2. Cell Measurements:**

Click on Cell measurements, two sub headings will appear. You can see cell voltages and cell temperature of each cell by clicking the respective button.

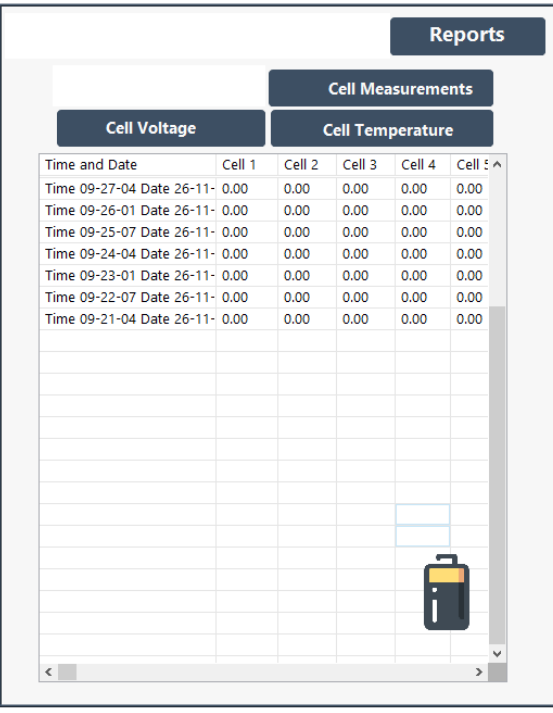

Microgrid View-User Manual

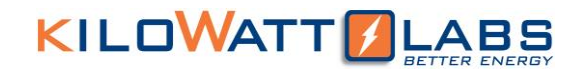

#### **4. FAQ:**

#### **Q. What if Energy Server is not communicating with PC properly?**

- A. (i) Be sure that the driver for Energy Server is installed to PC.
	- (ii) Change USB port which I used for Energy Server or try to change the port.